## 年次更新の操作手順と主な注意点 <給与奉行>

本資料では、年次更新から翌年1月の給与処理をはじめるまでの、操作手順と主な注意点について 記載しています。

## 【目次】

## 【1.年次更新前】

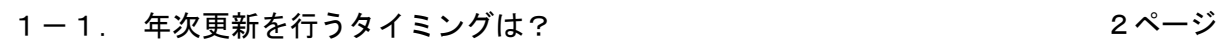

### 【2.年次更新中】

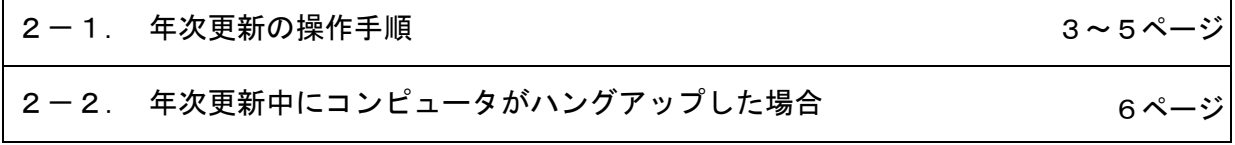

### 【3.年次更新後】

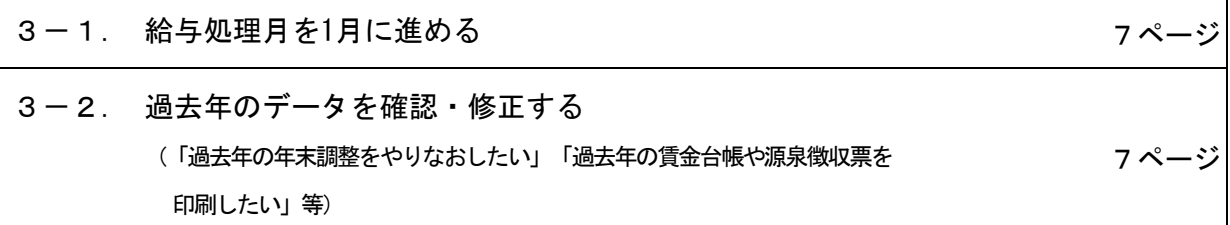

## 1-1. 年次更新を行うタイミングは?

## 1年間の処理がすべて終了した時点です。

1年間の処理がすべて終了しましたら、翌年の給与処理をはじめるために、年次更新を行います。 年次更新を行うと、データ領域の処理年が翌年になります。

#### 住つ 年次更新を実行すると、もとの処理年に戻せません。 **あかならずバックアップデータを作成してください。**

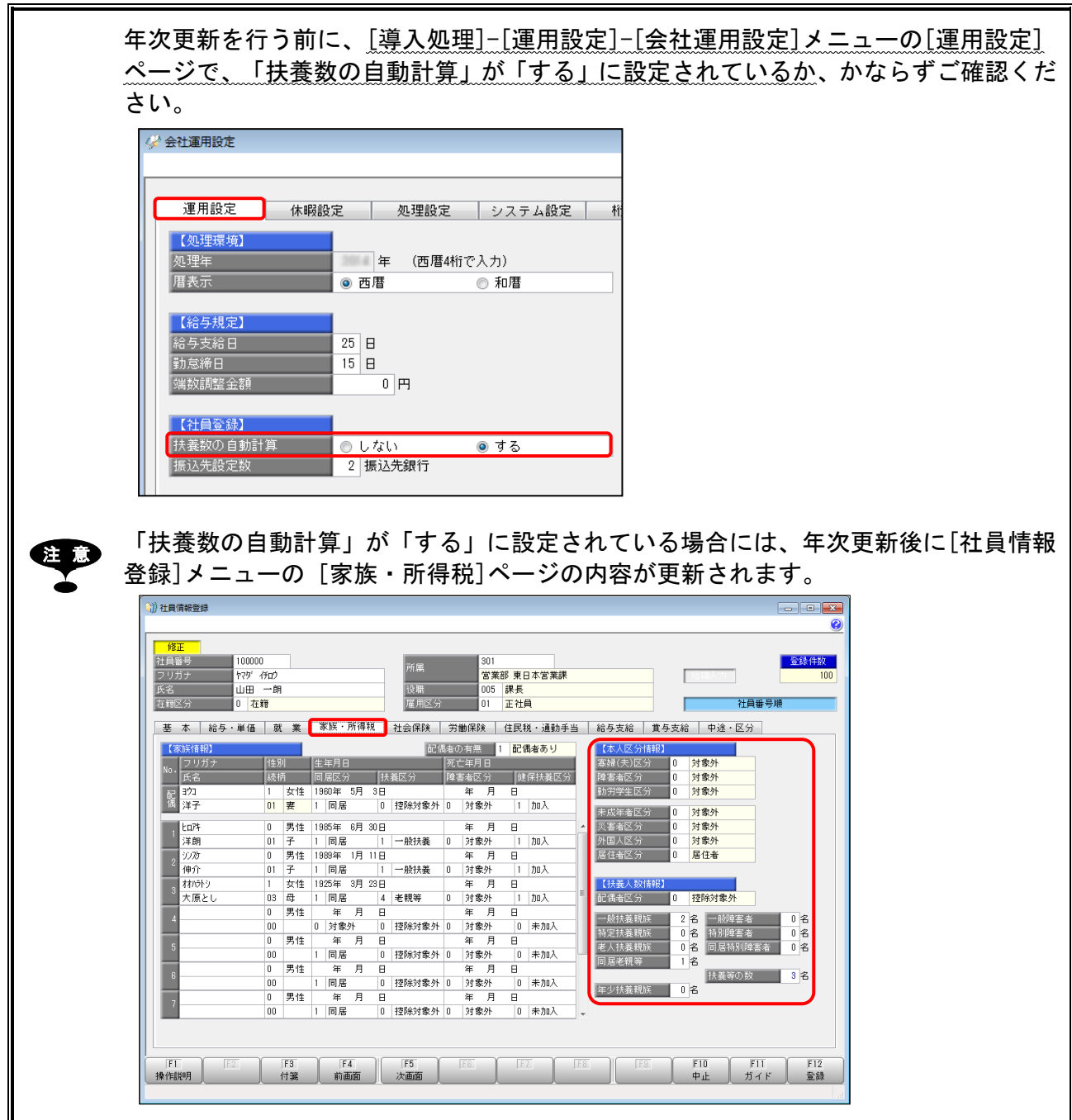

## 2-1. 年次更新の操作手順

①[随時処理]-[年次更新]メニューを選択して、F2[実行]キーを押します。

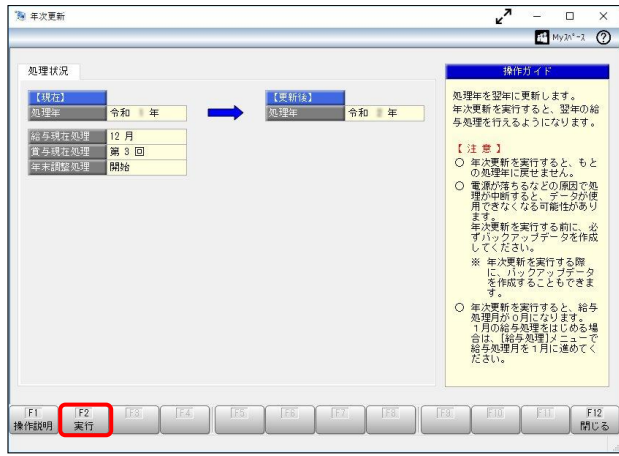

②バックアップの確認メッセージが表示されますので、[はい]ボタンをクリックして、 バックアップデータを作成します。

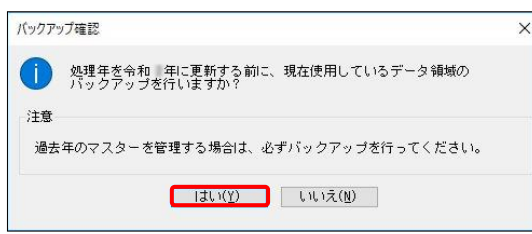

③バックアップデータの作成後に、年次更新の確認メッセージが表示されますので、 [OK]ボタンをクリックして、年次更新処理を行います。 年次更新の終了後に確認メッセージが表示されますので、[OK]ボタンをクリックします。

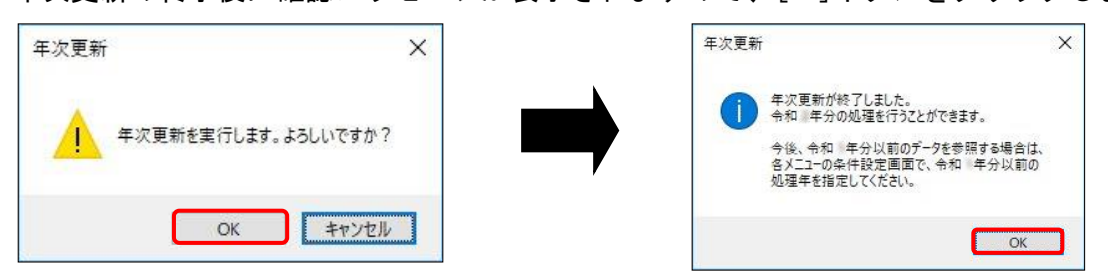

④支給日を確認・変更するために[給与体系登録]メニューを開く旨の確認メッセージが表示 されますので、[OK]ボタンをクリックして、[給与体系登録]メニューを表示します。

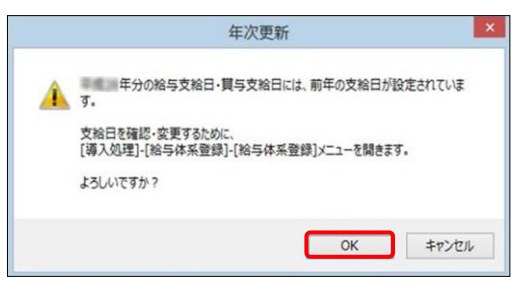

⑤[給与体系登録]メニューの[給与体系登録 - 給与支給日一括更新]画面が表示されます。 翌年の給与の支給日を設定します。

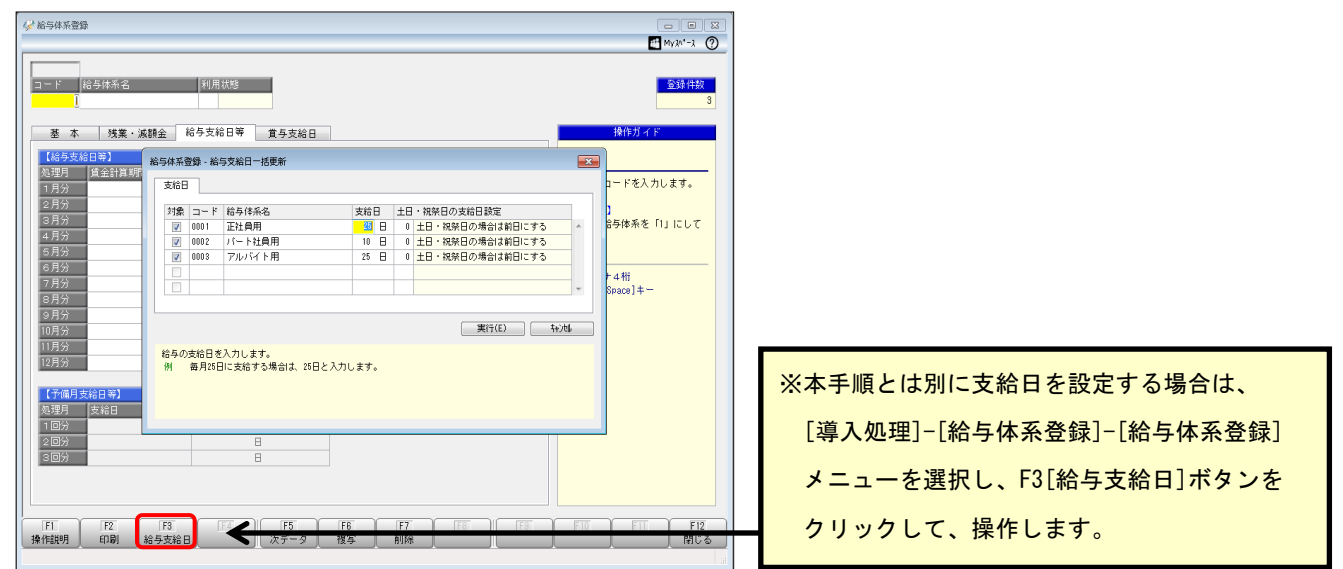

⑥各給与体系の支給日、土日・祝日の回避方法を設定して、[実行]ボタンをクリック

します。

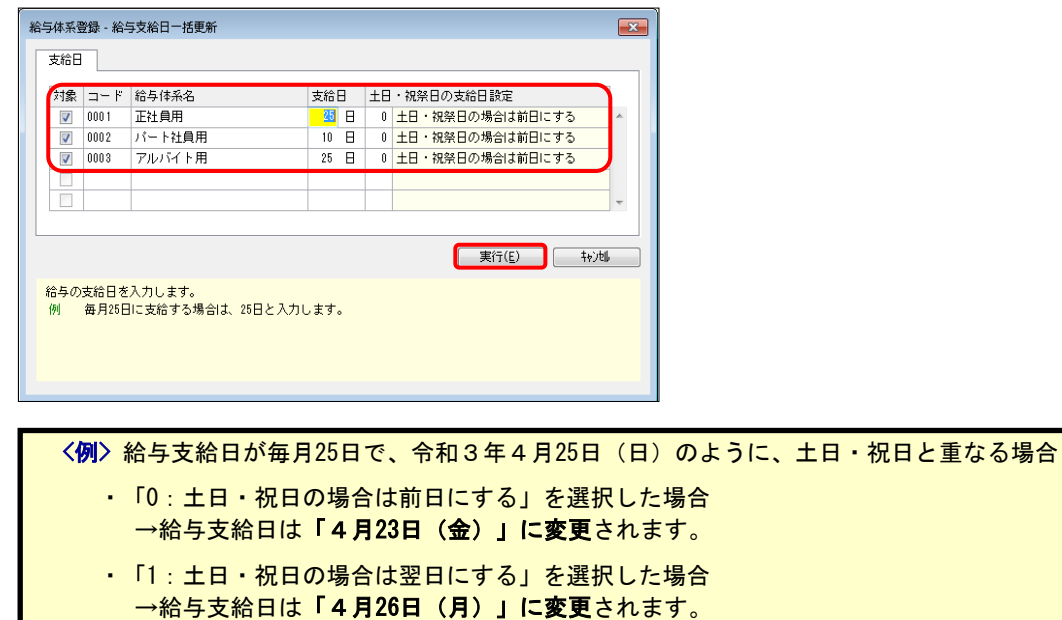

- ・「2:土日・祝日を考慮しない」を選択した場合 →給与支給日は「4月25日(日)」のまま変わりません。
- ⑦確認メッセージが表示されますので、[OK]ボタンをクリックします。

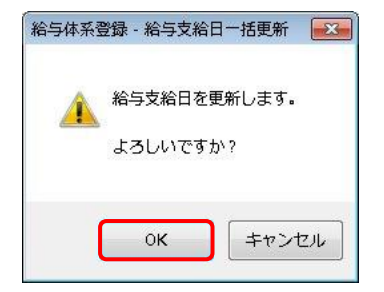

⑧[給与体系登録]画面に戻ります。⑥で設定した内容が正しく反映されていることを確認します。

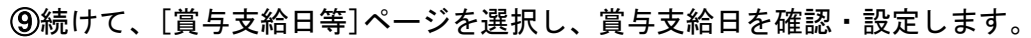

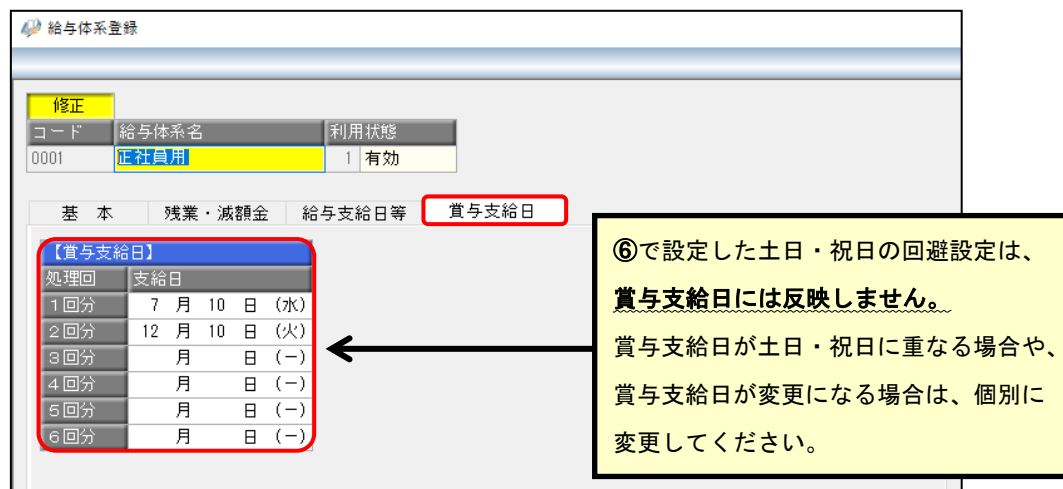

⑩設定が完了したら、F12[登録]キーを押して画面を閉じます。

# 2-2. 年次更新中にコンピュータがハングアップ した場合

以下の手順で、年次更新をやりなおしてください。

① 常駐ソフト(ウイルス対策ソフト等)やスクリーンセーバーを設定 している場合には、停止します。

## ② コンピュータを再起動します。

再起動後は、年次更新を行う前に、①で停止させた常駐ソフト等が起動していないかを 確認します。起動している場合には、再度停止します。

### ③ 年次更新を行う際に作成したバックアップデータを復元します。

[データ領域管理]-[バックアップ/復元]-[バックアップ復元]メニューで、年次更新を 行う前のバックアップを復元します。

### ④ ③で復元したデータ領域を選択して年次更新を行います。

[データ領域管理]-[データ領域選択]メニューで、③で復元したデータ領域を選択して 年次更新を行います。 操作手順は、本資料4~6ページをご確認ください。

## ⑤ 年次更新中にハングアップしたデータ領域を削除します。

[データ領域管理]-[データ領域保守]-[データ領域削除]メニューで、年次更新中に ハングアップしたデータ領域を選択して削除します。

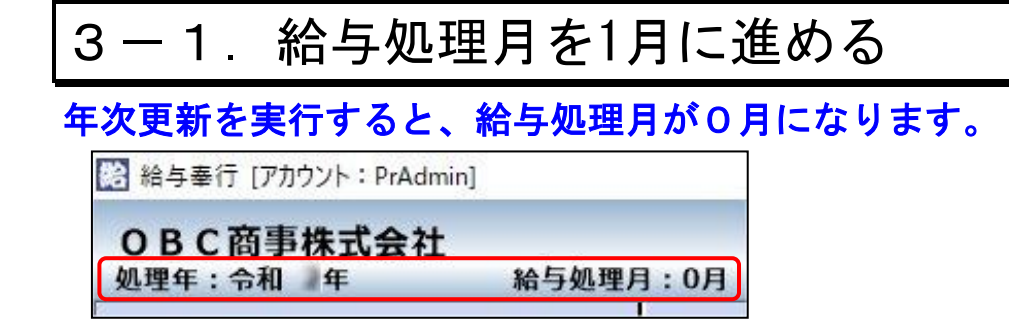

①給与処理前に、各[導入処理]メニューや、社員情報に変更がないかを確認します。

②[給与賞与]-[給与処理]メニューで給与処理月を1月に進めます。

各メニューの条件設定画面で処理年に「過去年」を選択します。

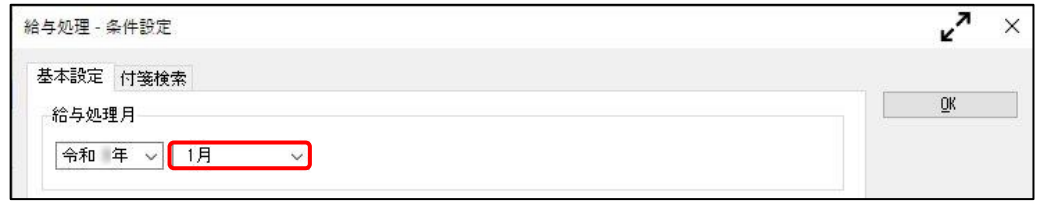

注 意 給与処理月を進めなければ、1月の給与処理をはじめることができません。 社員情報更新の対象となる社員がいる場合は、[社員情報更新]画面が表示されます。

3-2.過去年のデータを確認・修正する (「過去年の年末調整をやりなおしたい」「過去年の賃金台帳や源泉徴収票を 印刷したい」等) 各メニューの[条件設定]画面で、処理年に「過去年」を選択します。

年次更新後に、年末調整のやりなおし等、前年度のデータを確認したい場合には、

<例>[年末調整処理]メニュー

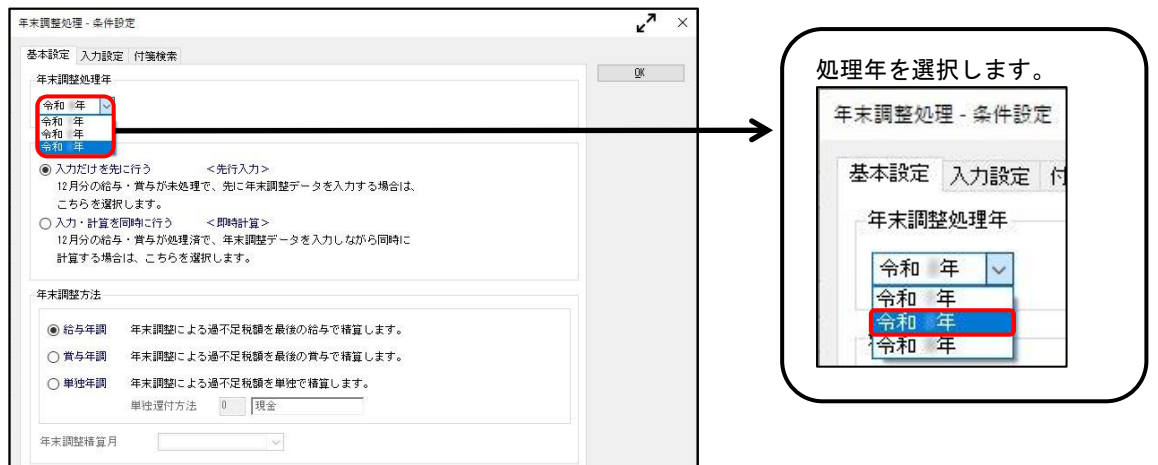